# Practical Network Third Class L.4 Mohanad Ali

 Cut the cable into suitable length and repeat the below steps for the other side. Please be sure what kind of the cable you are wiring.

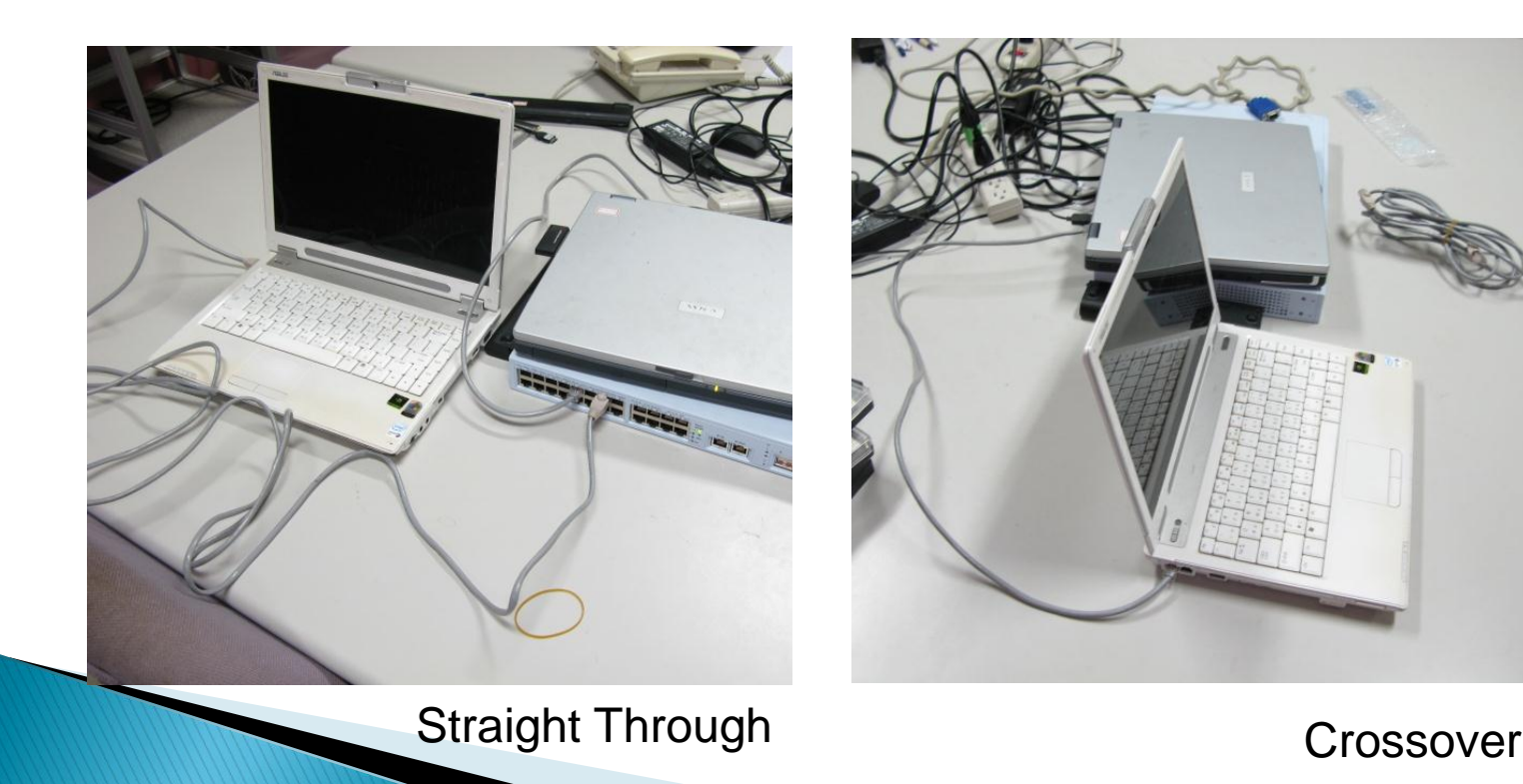

### **Ethernet Cable**

- ▶ The name, Ethernet Cable, always refers to the following category:
	- Category 5
	- Category 5 e
	- Category 6
	- Or more than those categories.

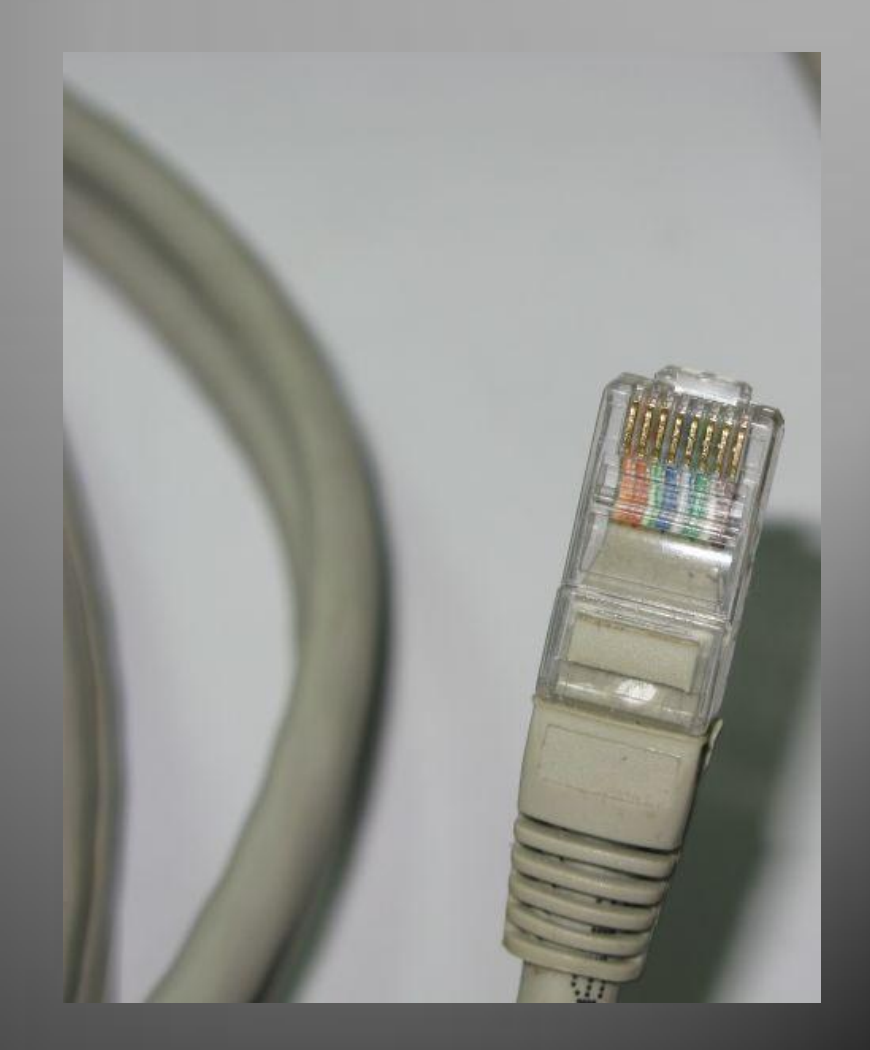

### **Ethernet Cable**

#### It is composed of 4-pair twist wirings.

- Orange
- Green
- Blue
- Brown

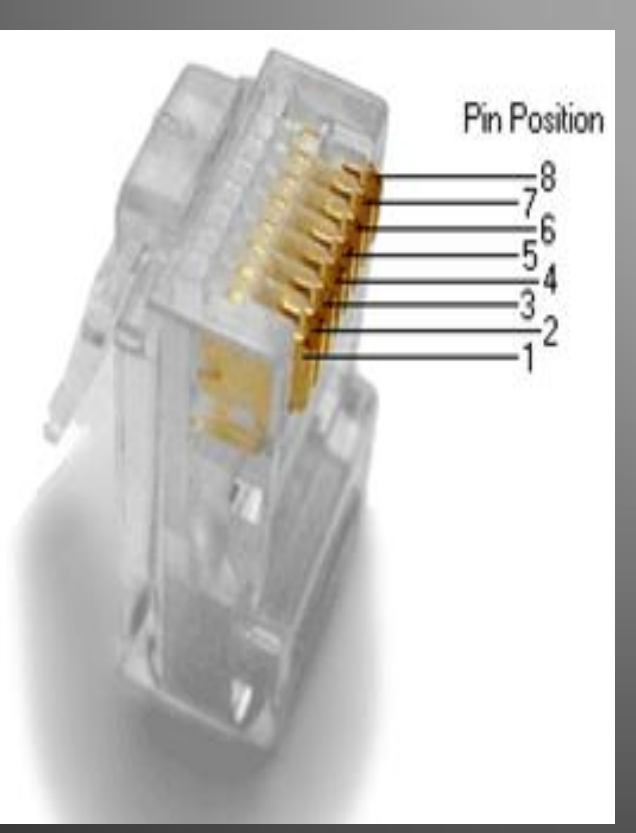

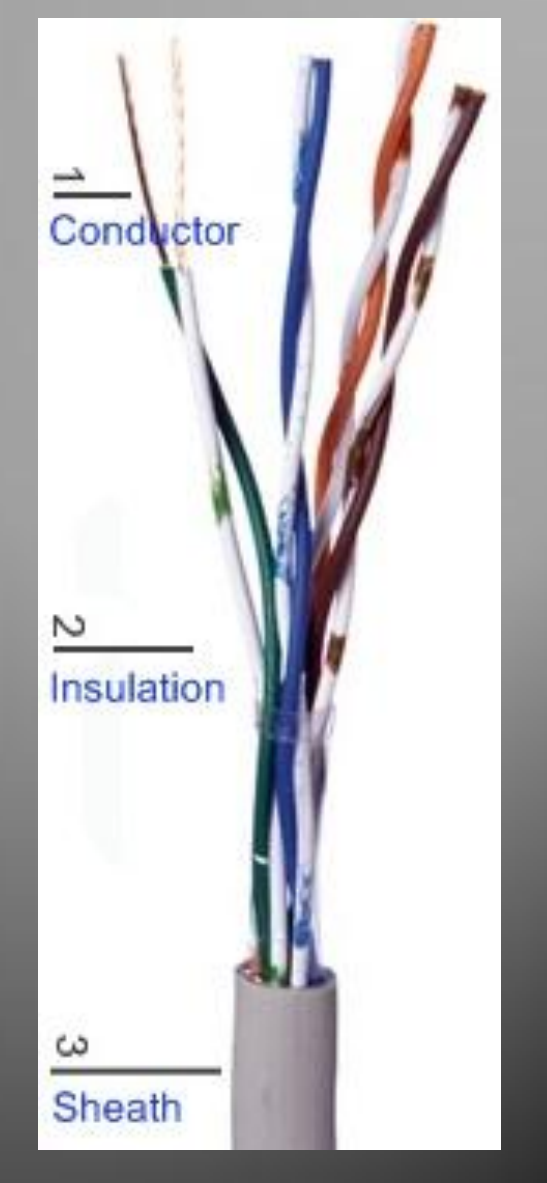

- Prepare the materials and tools.
	- Cable & RJ-45 plugs
	- Scissors
	- Crimping tool

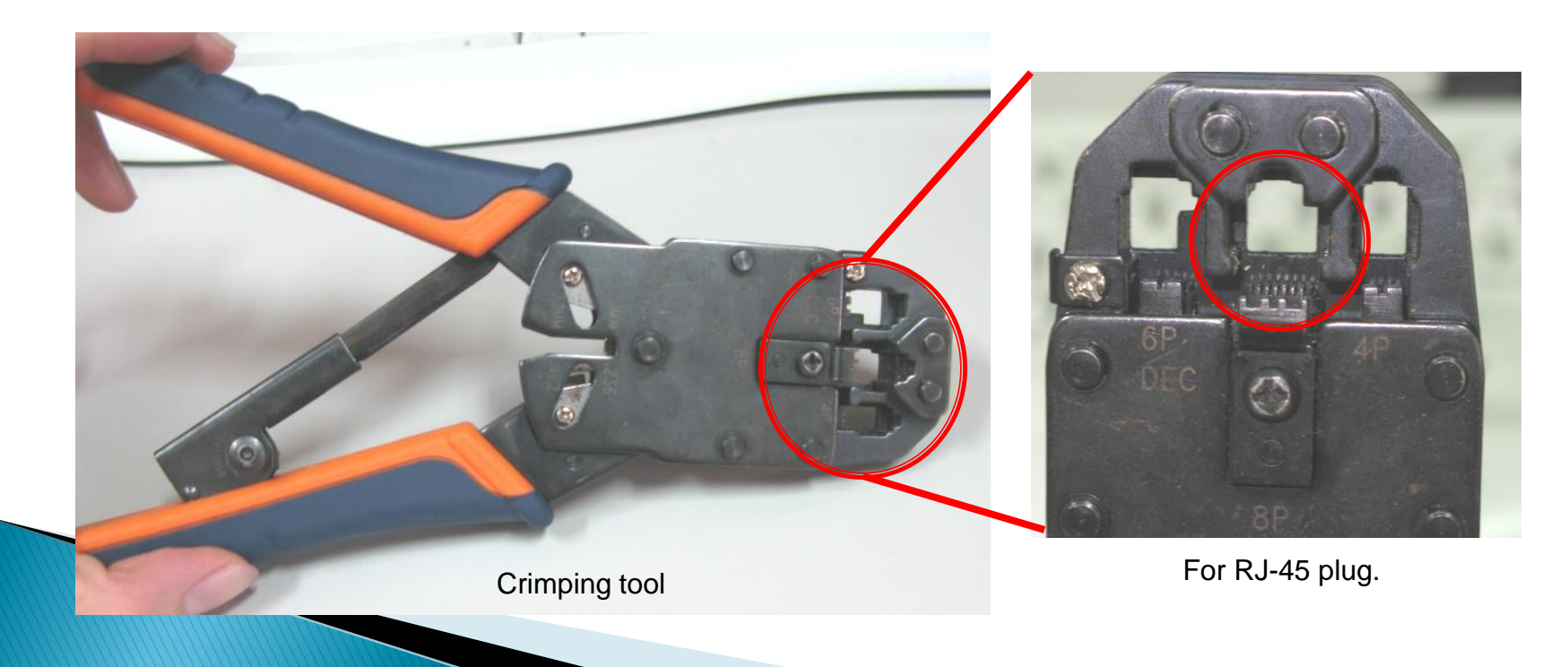

#### ▶ Strip off suitable length of the cable sheath.

- About 2-2.5 cm
- You can mark the position first.

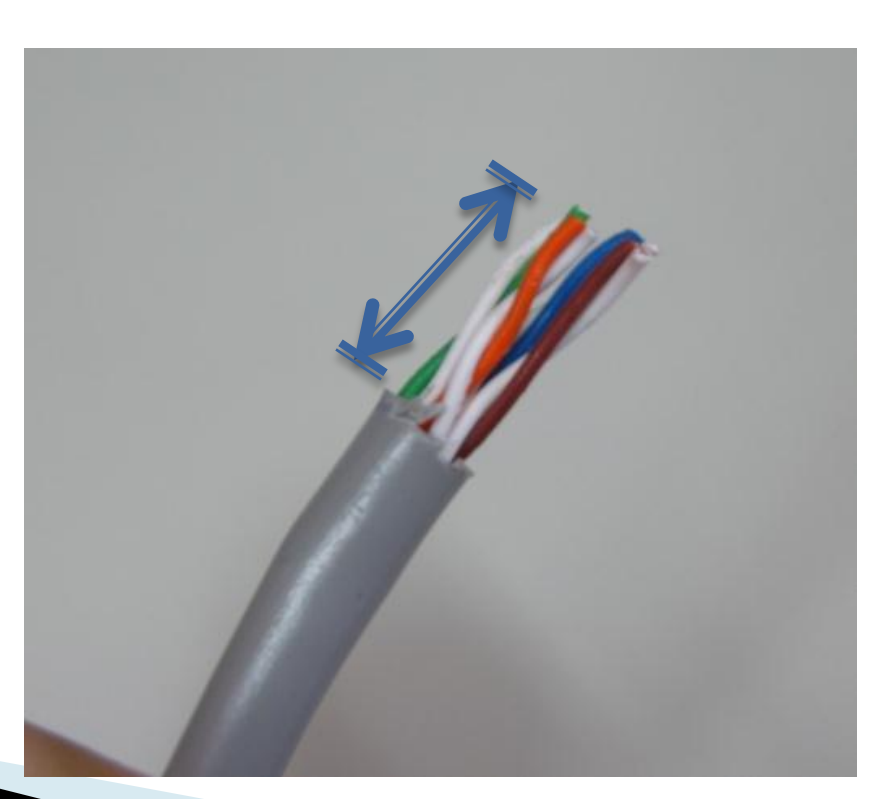

▶ Align the colored wires according to the specific order.

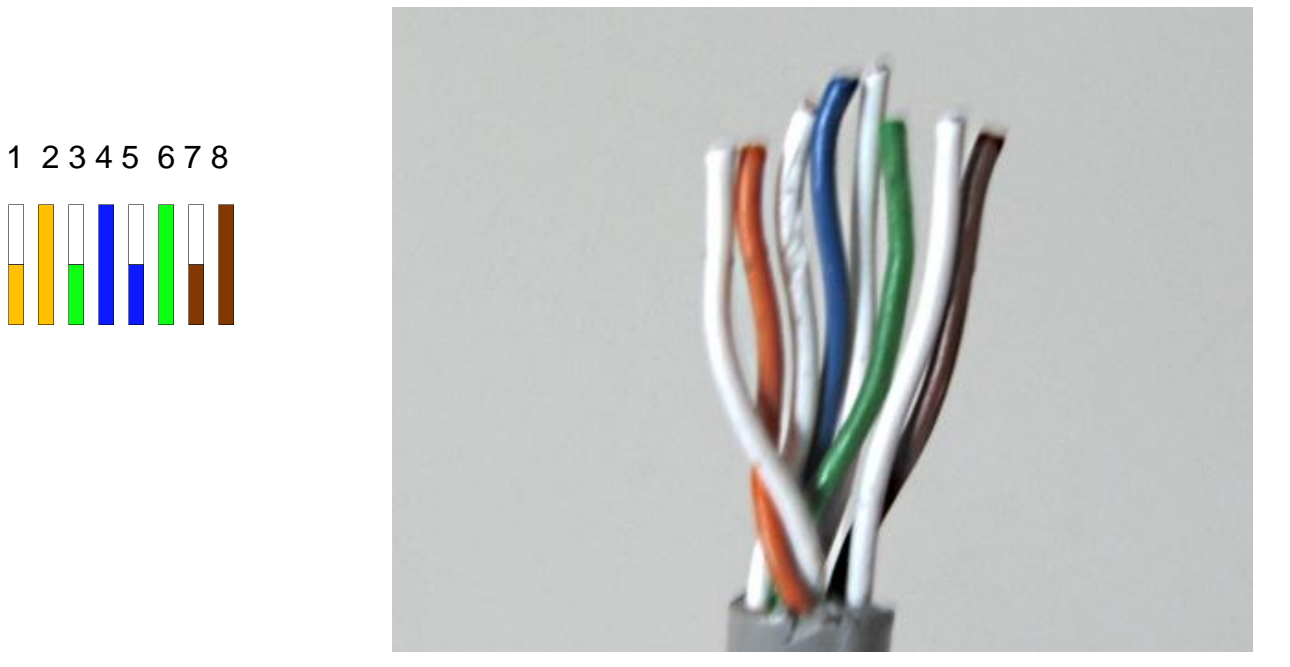

- Straight Through
	- All order of the wirings is the same as the other side.

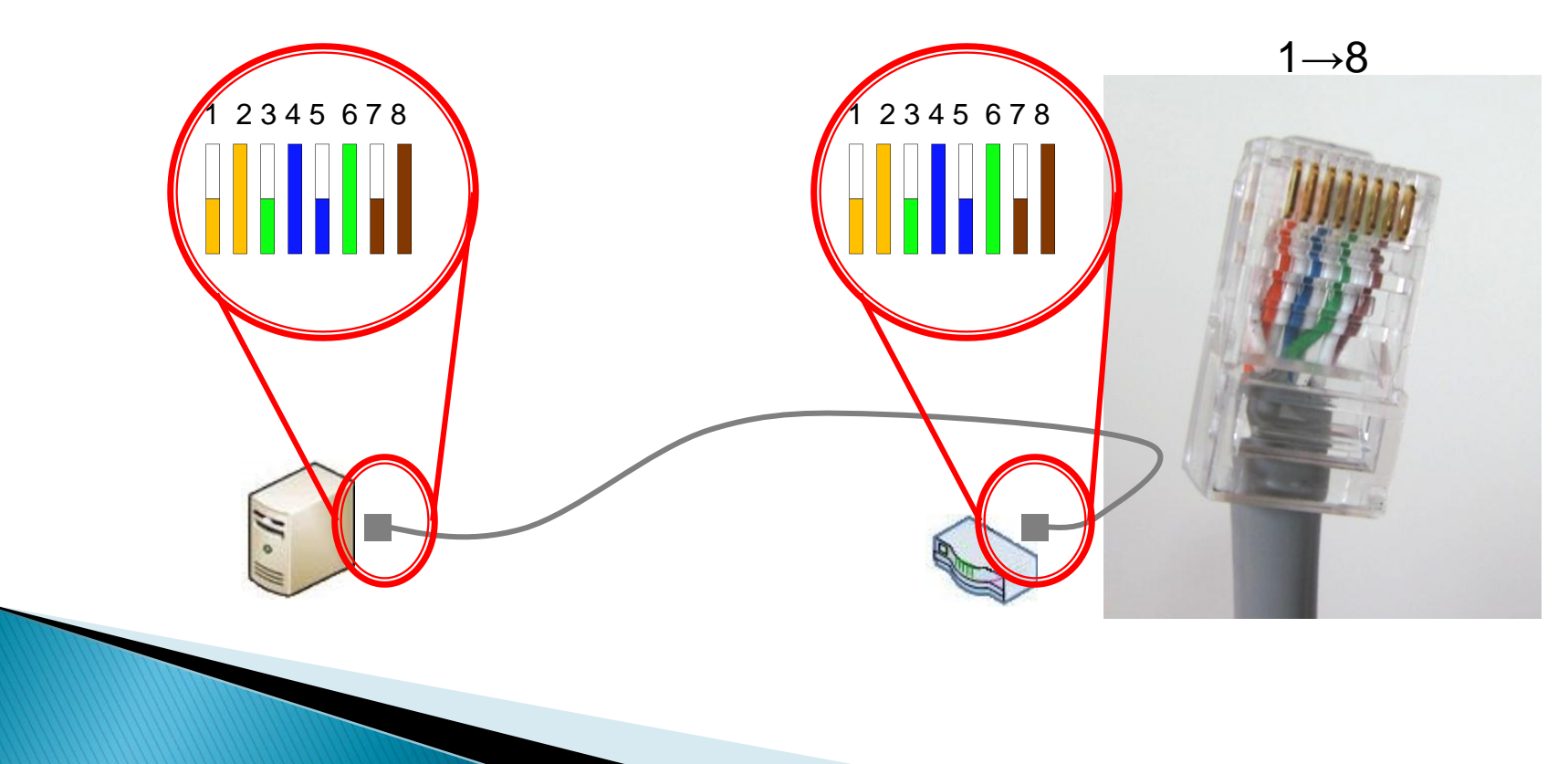

#### Trim all the wires to the same length.

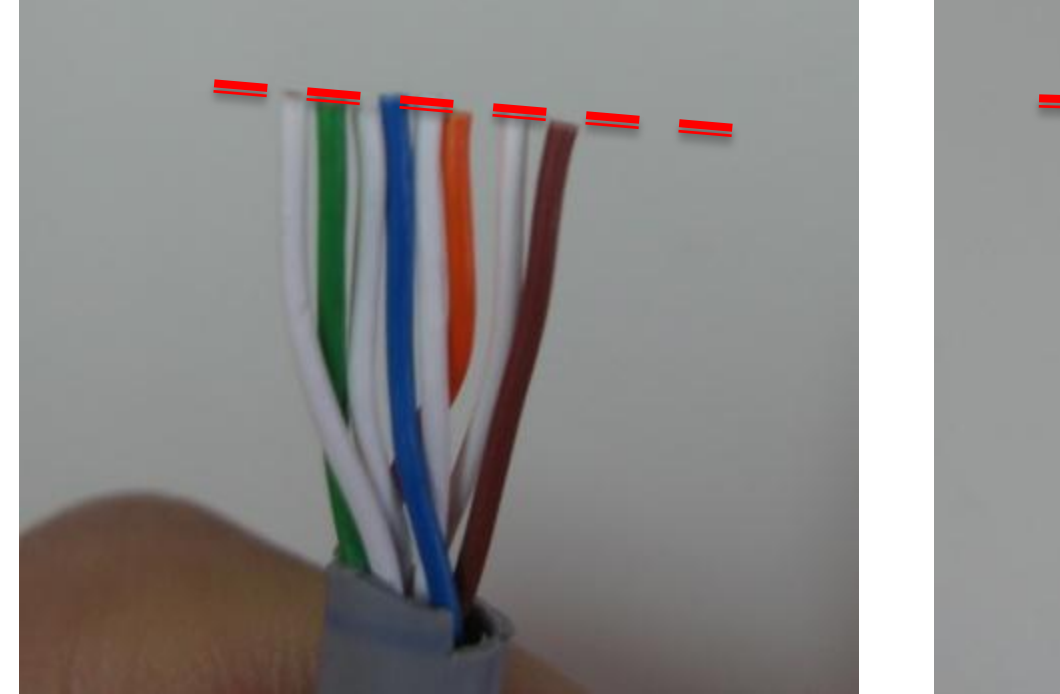

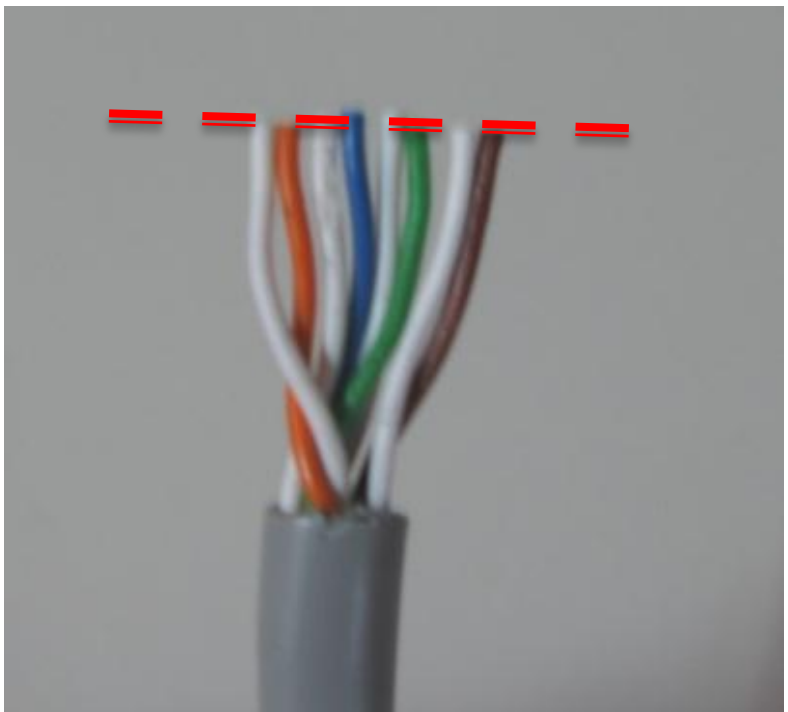

#### Insert the wires into the RJ45 plug.

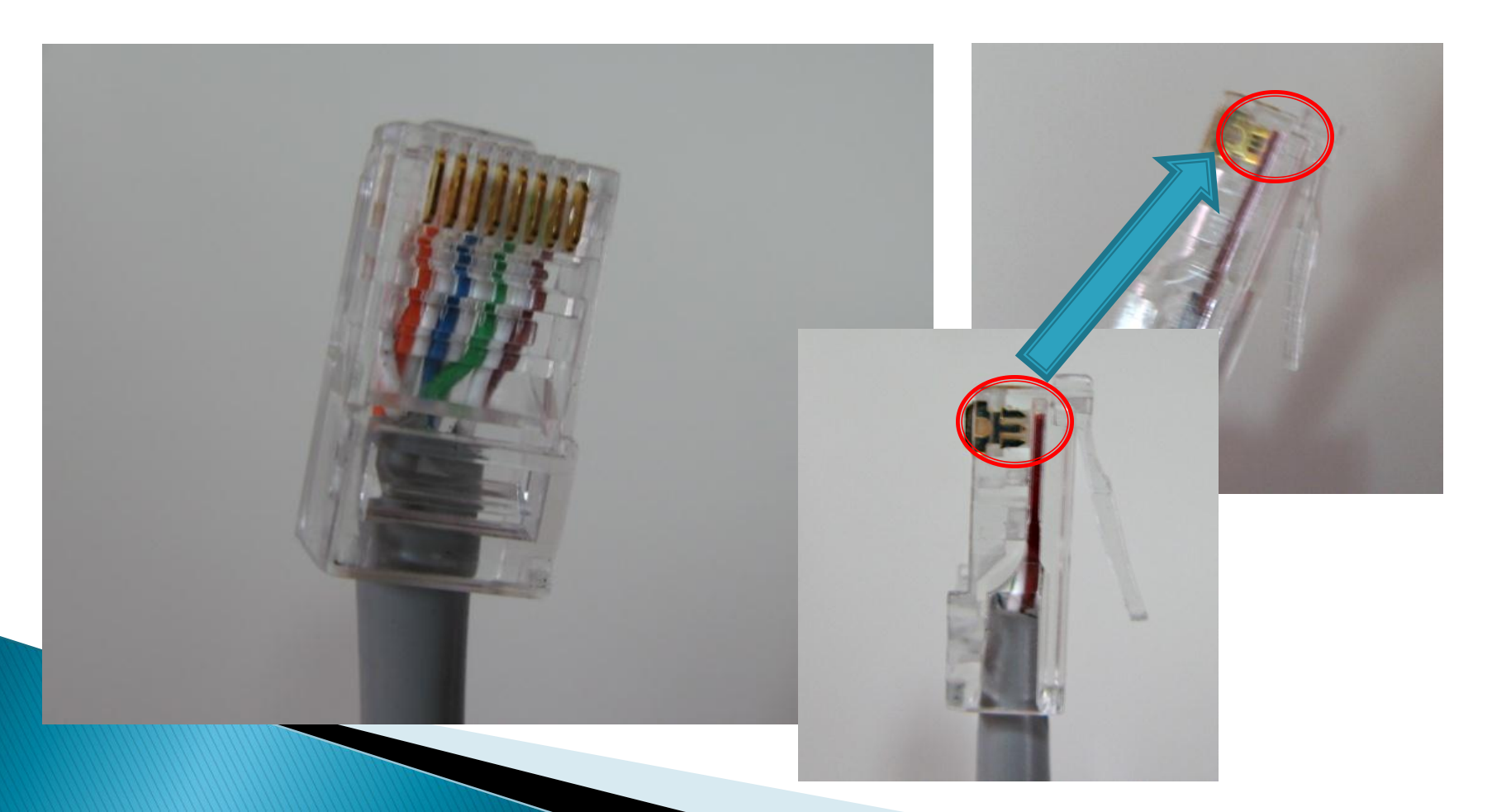

▶ Crimp the RJ45 plug with the crimping tool.

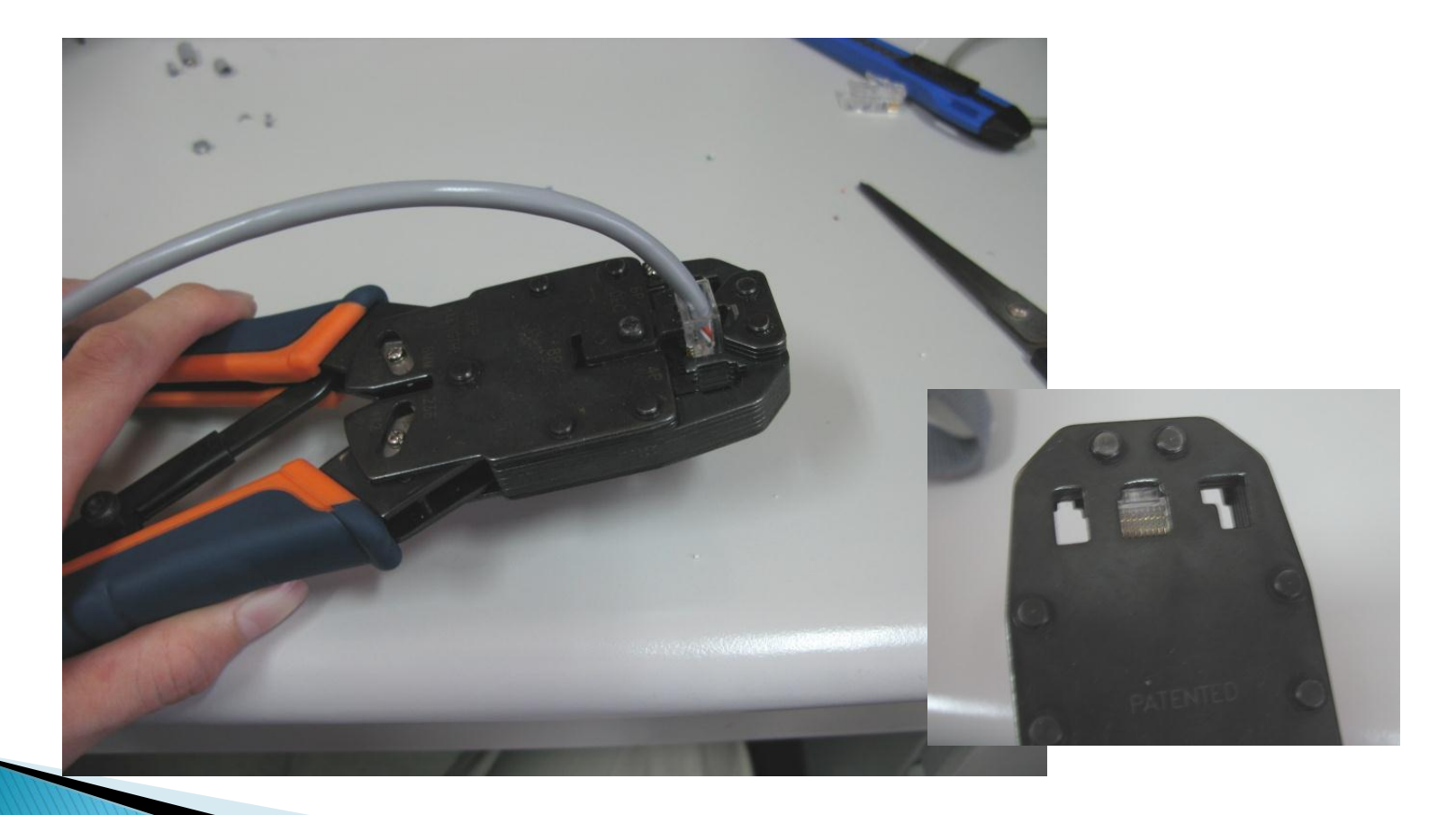

▶ Verify the order of the wires is correct and all the wires are correctly making good contact with the metal contacts in the RJ45 plug.

Incorrect Correct

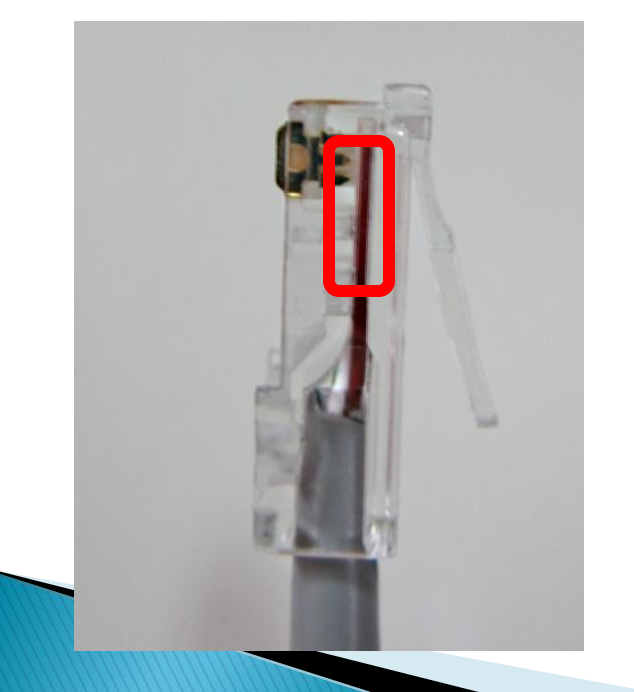

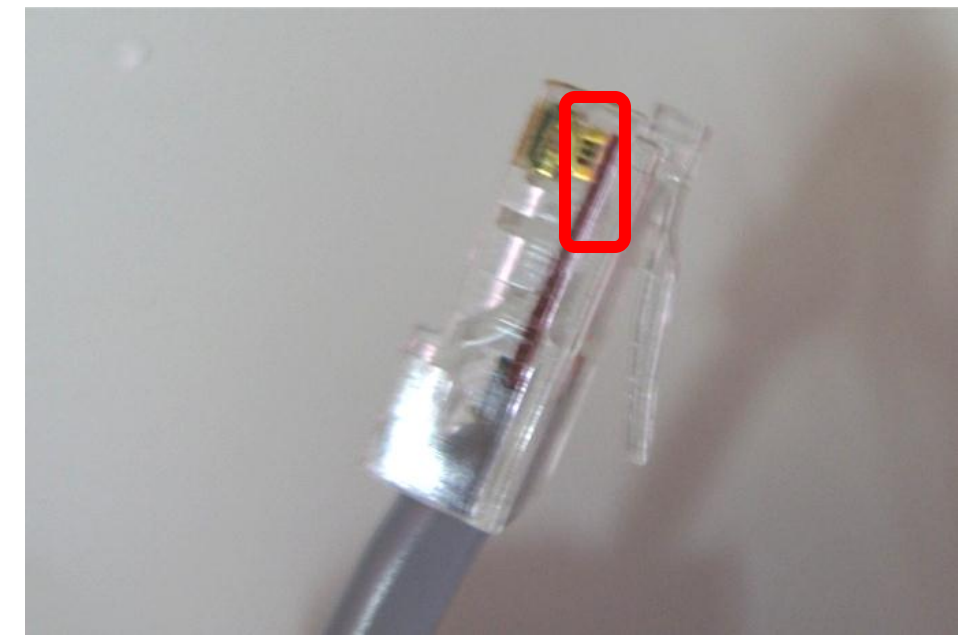

#### How to configure a static internet protocol(IP) address on a computer

 All computers, just like houses, need to have an address on both the local network, and on the internet. Most operating systems come with a service to automatically assign this. But sometimes we want to specify the address of a specific computer, or troubleshoot a connection. Start with Steps below for specific instructions on how to configure a static IP address.

#### **EXAMPLE IP ADDRESS**

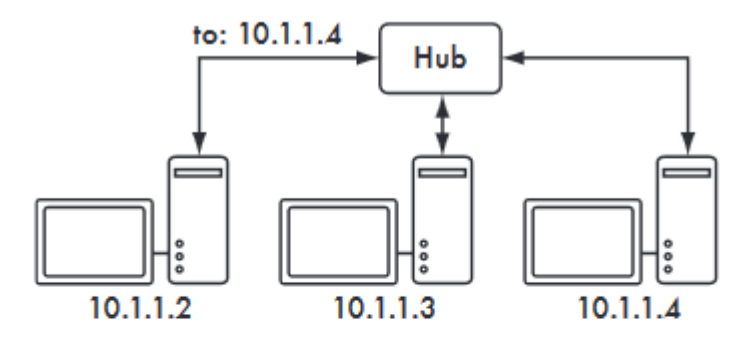

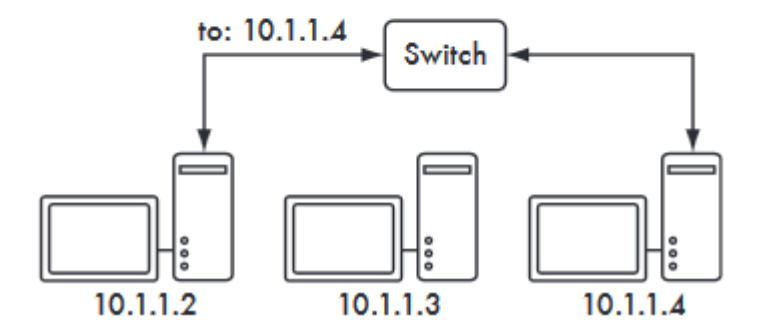

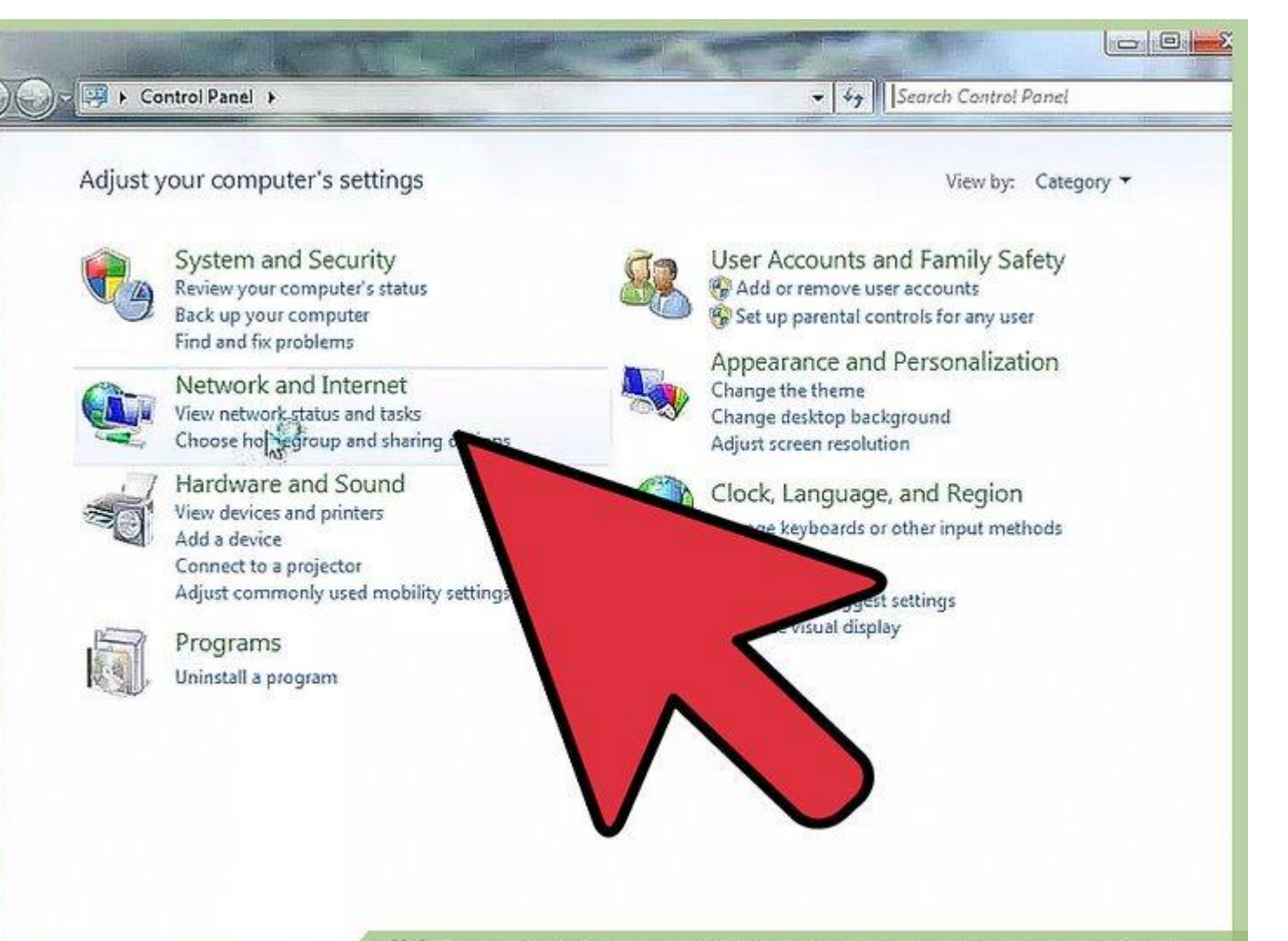

Wilki How to Configure a Static Internet Protocol (IP) Address on a Computer

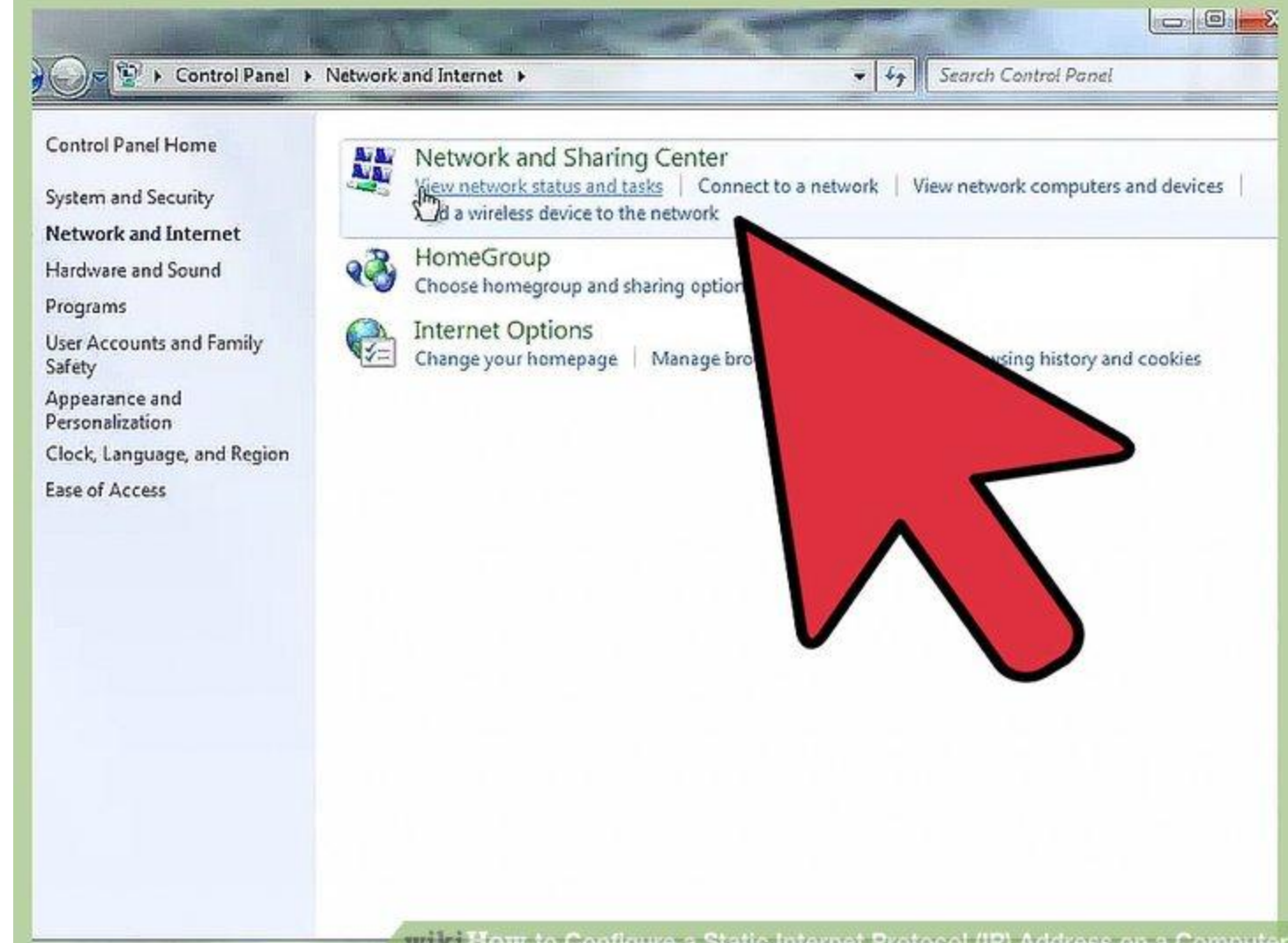

wilki How to Configure a Static Internet Protocol (IP) Address on a Computer

#### Select Internet protocol version 4(TCP/IPv4). Next select Use the following IP address.

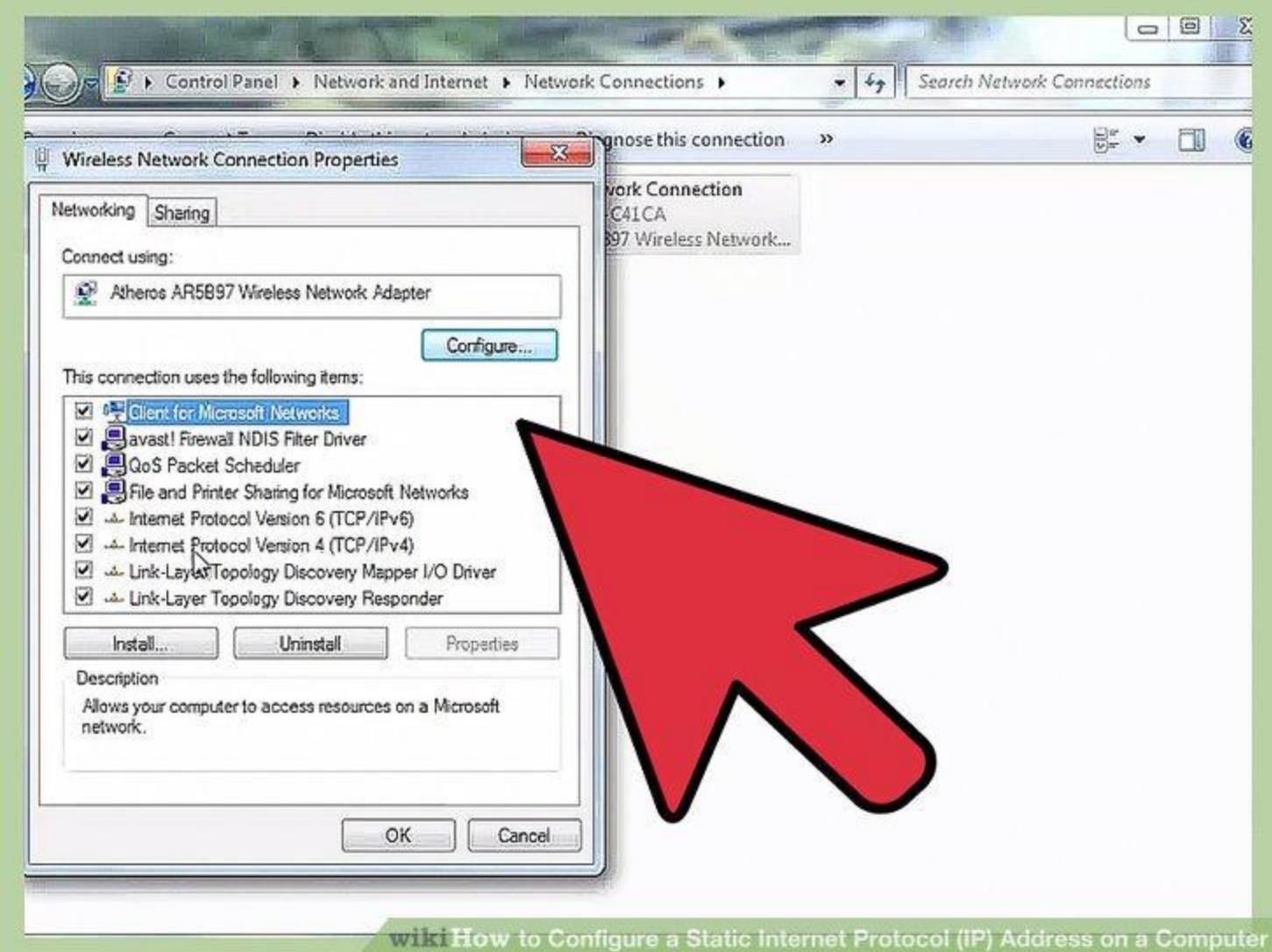

**WARNERS** 

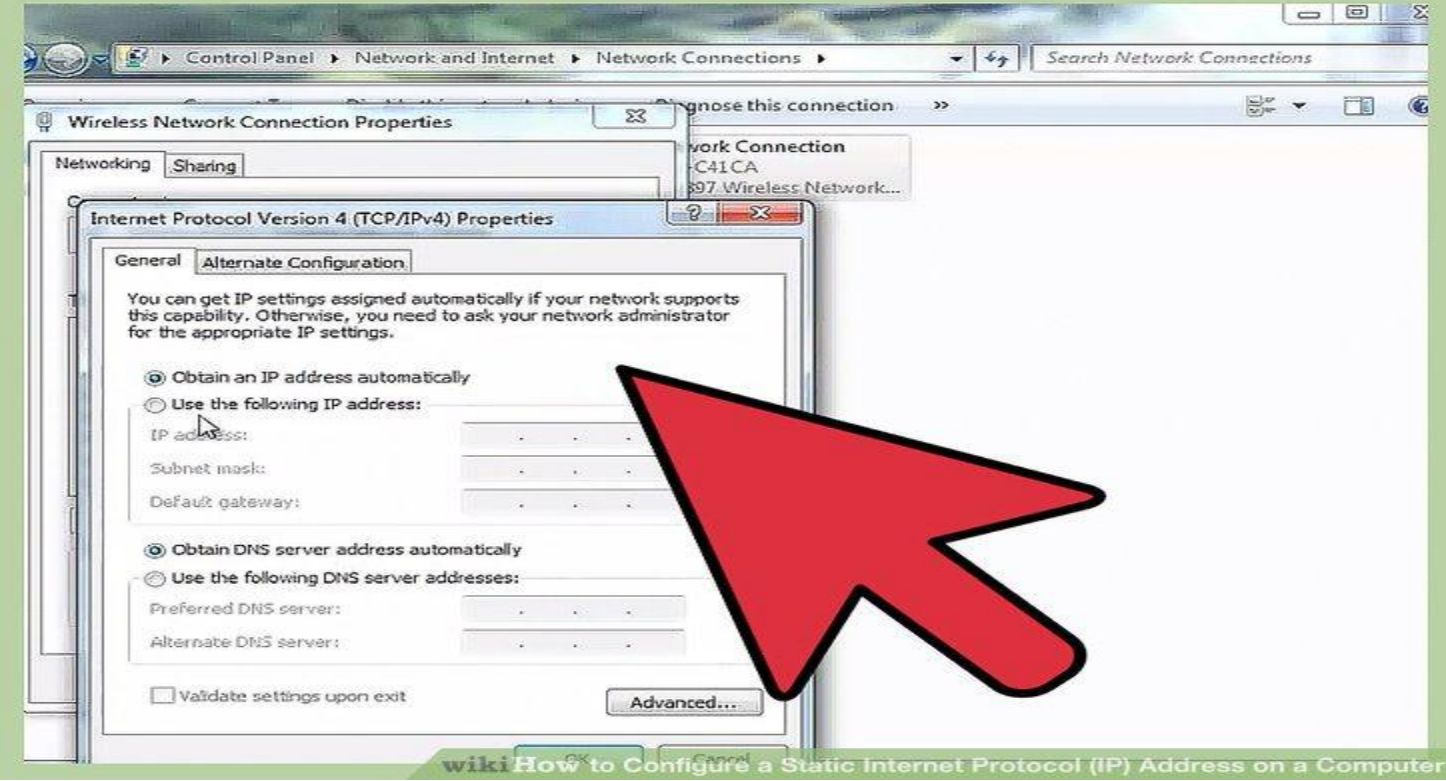

#### **Testing TCP/IP connectivity with PING**

Align the colored wires according to the specific order. Ping is a utility included with all current versions of windows and can be used to test the connectivity between computers on the LAN, and the Internet. It does so by sending tiny packets (called ECHO\_REQUEST ) packets to the target machine, who will reply back with ECHO\_REPLY packets, so that the pinging machine can determine the "distance" (in time)to the target machine. For exact technical details/ settings of the Ping utility please refer to Microsoft documentation

From the Cmd line type:

 $C:\int$  ping x.x.x.x -t

If the ping is successful then you have established that TCP/IP communication is working correctly between the two machines. You should see:

Reply from x.x.x.x: bytes=32 time<10ms TTL=128 Reply from  $x.x.x:x: bytes=32 \times 10 \text{ms} TTL=128$ Reply from  $x.x.x:x: bytes=32 \times 10 \text{ms} TTL=128$ Reply from  $x.x.x:x: bytes=32 \times 10 \text{ms} TTL=128$ 

#### **Failed ping tests**

- If a ping test fails, you see error warnings similar to one of the following instead of the ping test results shown above:
- Request timed out
- ▶ Destination host unreachable
- $\blacktriangleright$  Transmit failed, error code #

## Reference

Wikipedia

[http://en.wikipedia.org/wiki/Category\\_5\\_cable](http://en.wikipedia.org/wiki/Category_5_cable)

▶ Cat5e Cable

<http://www.cat5ecable.co.uk/>

▶ How to wire Ethernet Cables

[http://www.ertyu.org/steven\\_nikkel/ethernetcables.html](http://www.ertyu.org/steven_nikkel/ethernetcables.html)